## 継続登録処理手順

現在登録されている選手は、2023年度登録となっていますので、2024年度の「継続登録」申請手続き を行ってください。

継続登録申請を行わないと4月2日に「退部」扱いとなりますので注意願います。

| 野球競技者システムで「- 構成員」→「- 登録申請」→「継続登録」を選択クリック

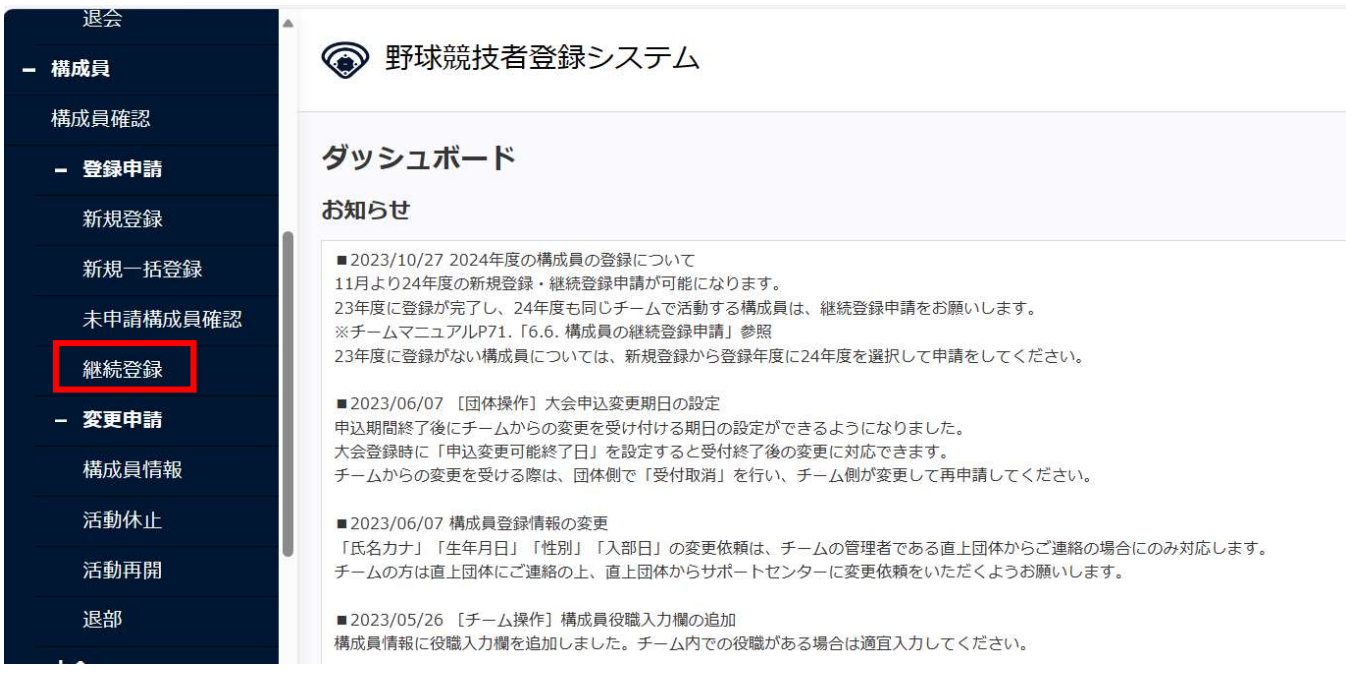

2「継続対象構成員検索」を選択クリック(2024年度の継続登録処理が未完了なので、検索結果=0と なります。)

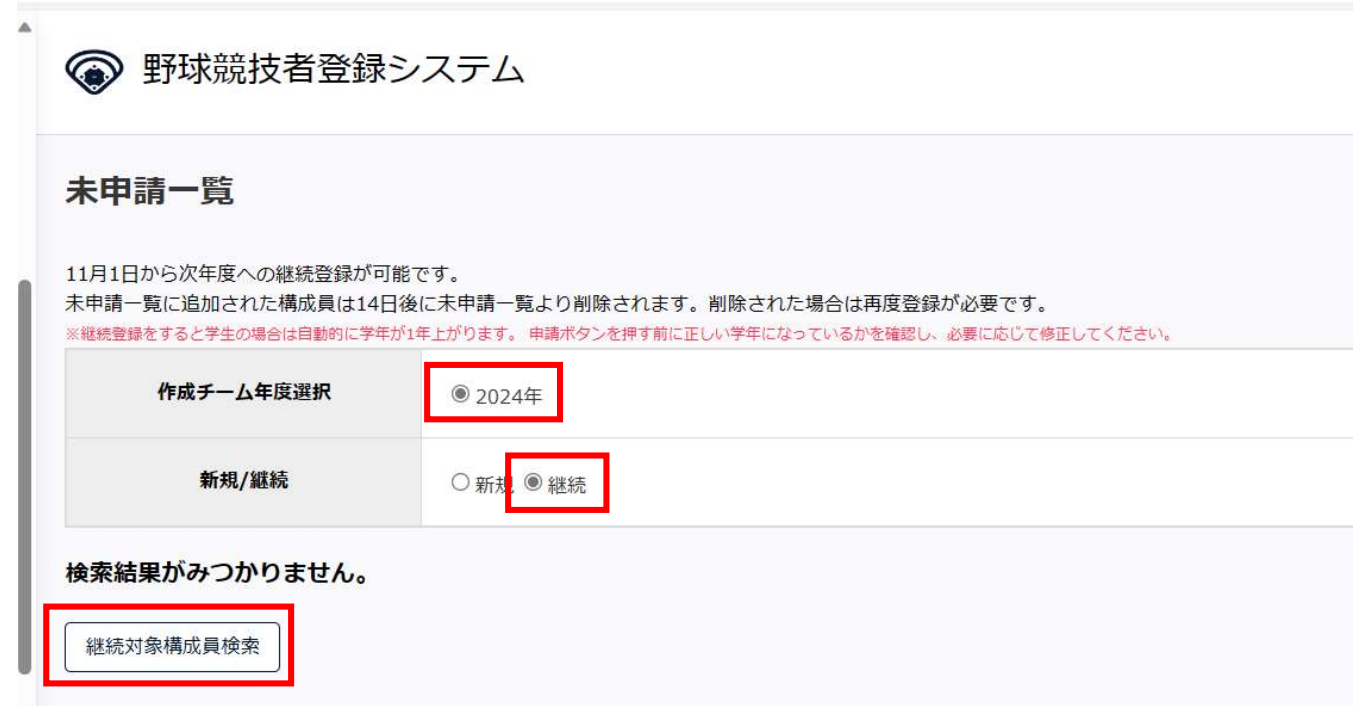

3 登録年度の「2023 年度」を確認して「検索」を選択クリック(2023 年度の登録選手が検索できま す。)

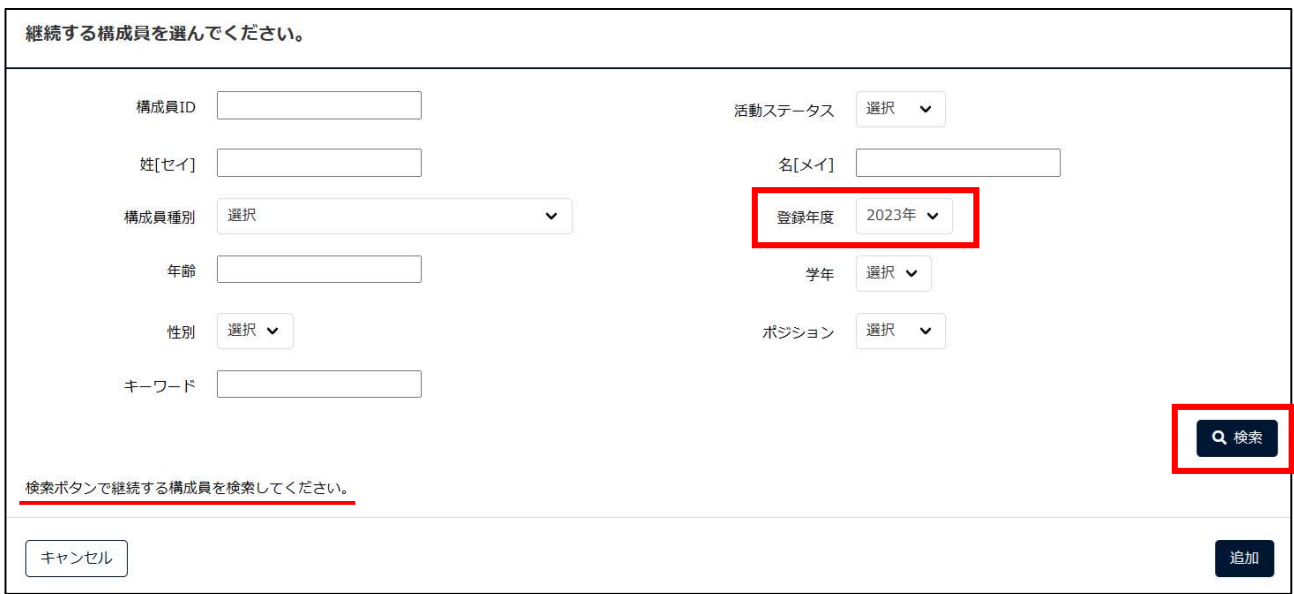

4 左最上部のボックスを選択クリックし、すべての構成員に「レ」を設定し、「追加」をクリック 「退部」「休部」対象構成員の「レ」を外して、2024 年度の継続登録選手のみの設定とします。

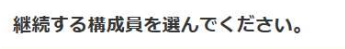

2023 年度登録選手が一覧表示

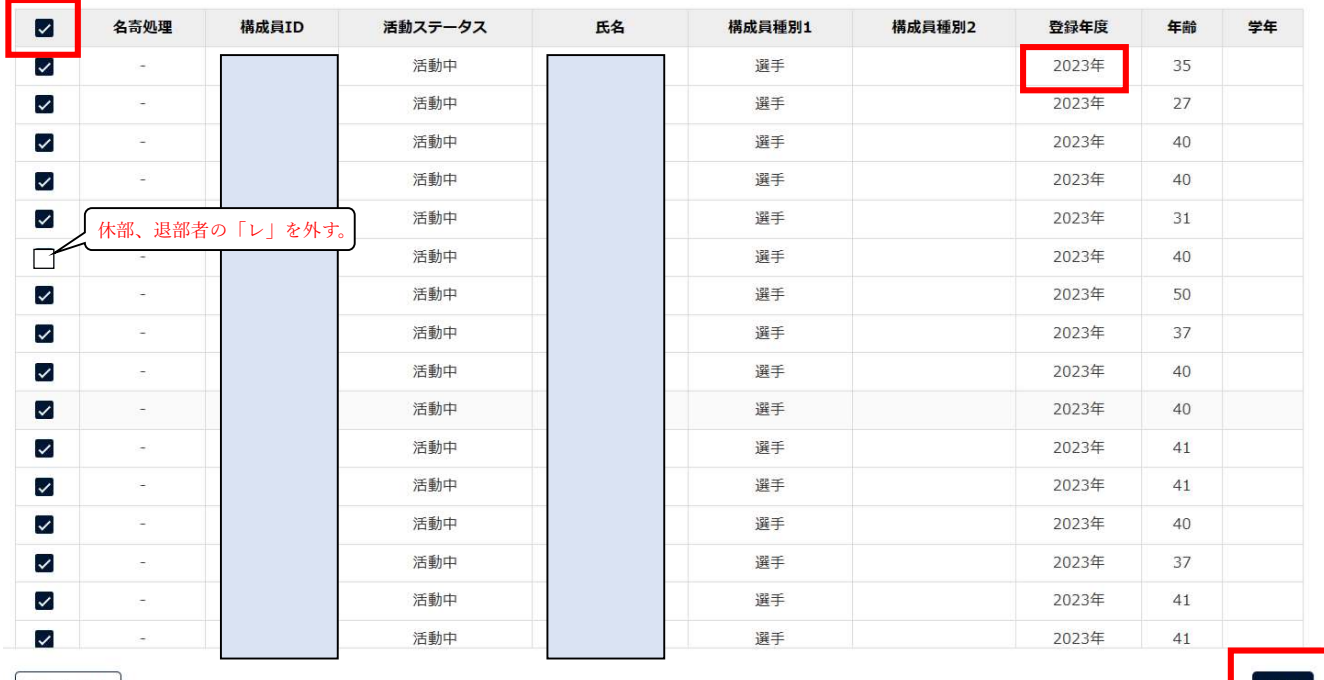

キャンセル

5 左最上部のボックスを選択クリックし、すべての構成員に「レ」を設定し、「退部」「休部」対象構 成員の「レ」を外して、「申請」をクリックして、申請処理を行ってください

**■ログアウト** 

● 野球競技者登録システム

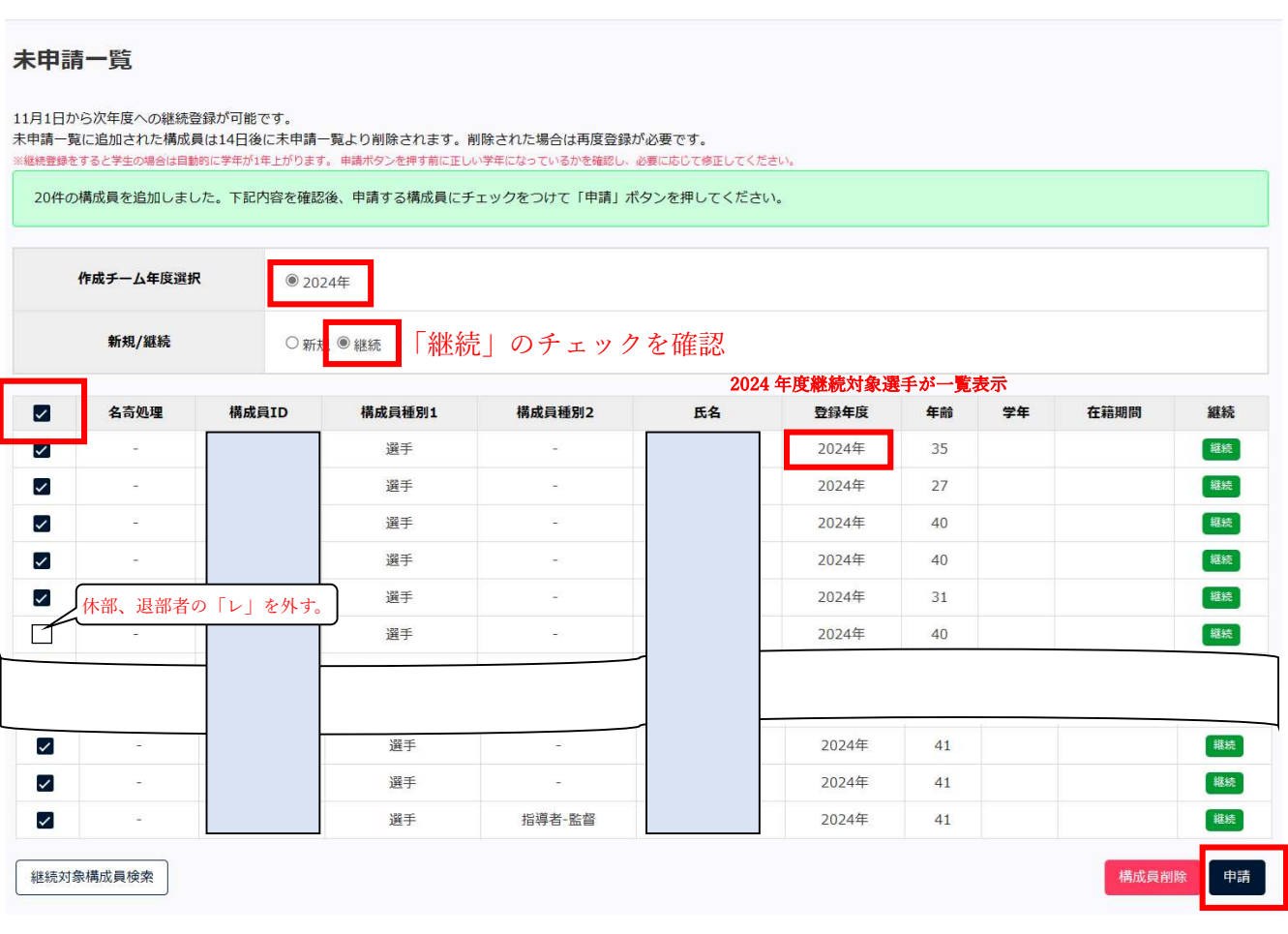